# **Installation Note**

**Agilent Technologies 8960 Wireless Communication Test Set Installing the ADC Board Upgrade Kit Part Number: E5515BU/CU-505**

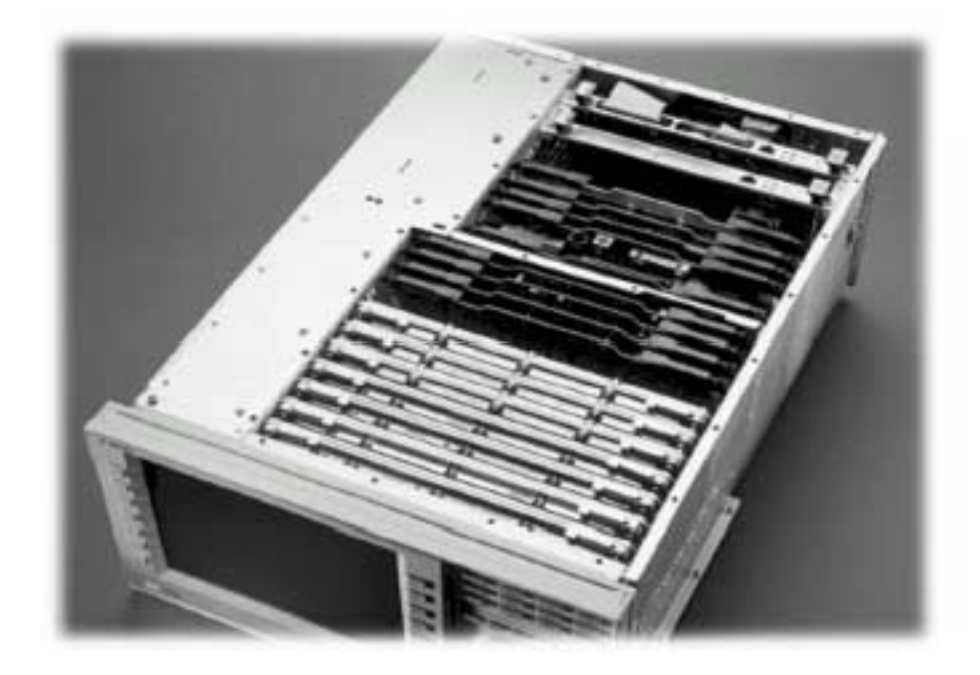

### **Notice:**

The information contained in this document is subject to change without notice.

Agilent Technologies makes no warranty of any kind with regard to this material, including but not limited to, the implied warranties of merchantability and fitness for a particular purpose. Agilent Technologies shall not be liable for errors contained herein or for incidental or consequential damages in connection with the furnishing, performance, or use of this material.

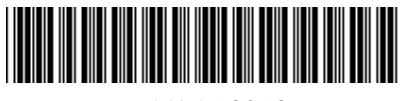

E5515-90290

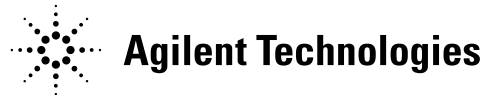

**Agilent Technologies 8960 Wireless Communication Test Set Upgrade for the ADC Board Kit Part Number: E5515BU/CU-505**

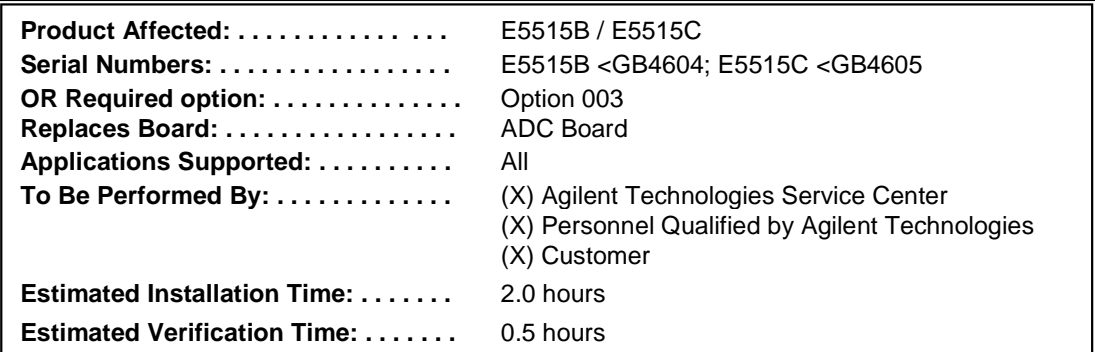

### **Introduction**

*NOTE: This upgrade kit requires new versions of compatible applications.* 

Installation includes the following major steps:

- 1. Install newer versions of applications.
- 2. Remove incompatible applications.
- 3. Disassembly
	- a. Remove the instrument covers.
	- b. Remove the old board.
- 4. Assembly
	- a. Remove and Replace Daughter Boards
	- b. Install new Board.
- 5. Replace covers.

## **Installation Kit Parts List**

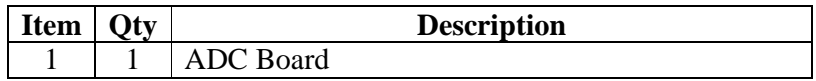

### **Tools Required**

• TORX T-20 driver

## **Safety Considerations**

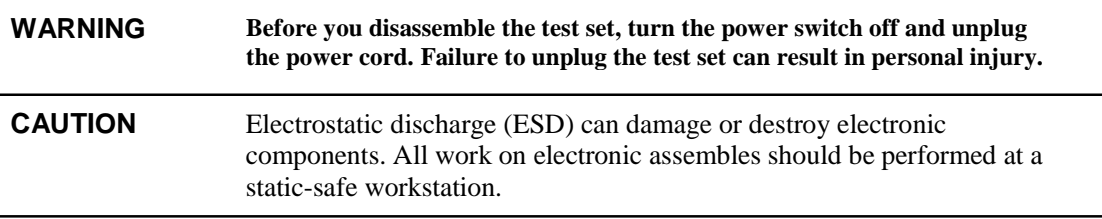

## **Install Newer Versions of Existing Applications:**

- 1. Upgrade all existing compatible applications to the latest revision (see Table 1).
- 2. The test set must be connected to the PC by a cross-over cable via the test set's LAN port. The LAN speed needs to be a 10MB connection.
	- a. Run the Agilent 8960 File Utility
	- b. Select the Direct Connection (Single test set) button.
	- c. Select the Test Application tab.
	- d. Highlight the old revision(s) of application(s) and select the Delete From test set button. All licenses should remain on the instrument. Removing an application does not remove the license for that application.
- 3. Make one of the new application versions active, so after installing the hardware the instrument will boot into a compatible application.
- 4. Follow the Firmware installation instructions that come with the Applications.

## **Remove Incompatible Applications:**

1. Remove all non-compatible applications from the test set. Removing older application revisions prevents improper operation of the test set.

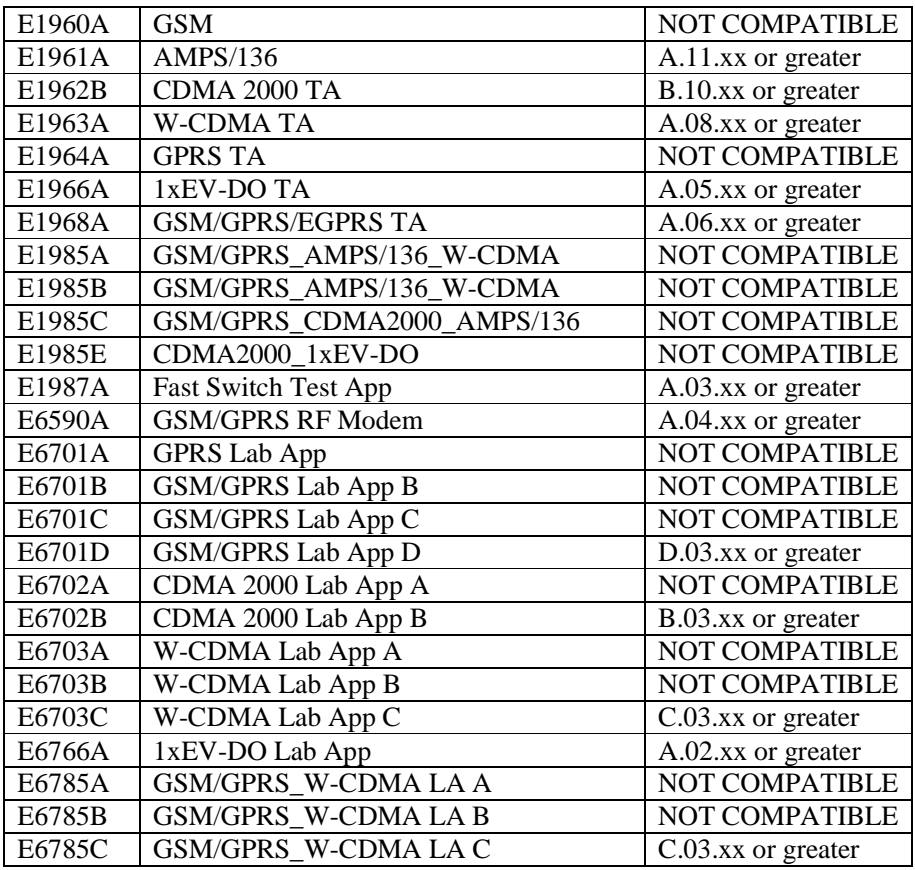

## **Disassembly:**

#### **Remove outer cover and top cover for the 8960:**

- 1. Remove handles and rear bumpers.
- 2. Remove the screws on the rear panel holding outer cover.
- 3. Slide outer cover off.
- 4. Remove the 26 screws holding the top cover on and remove the cover.

#### **Remove the old board:**

- 1. Remove the ADC Assembly. The ADC is the first board in the digital section. Pull the board straight up using the 2 black cam-outs on the top of the assembly.
- 2. Disconnect the yellow cable from the board.

## **Assembly:**

#### **Install Board**

- 1. Remove the two daughter boards from the old ADC Board. This requires a TORX-10 to remove the screws.
- 2. Install the two daughter boards to the new ADC Board.
- 3. Connect the yellow cable to the ADC board.
- 4. Install the ADC Assembly into J29- J31 slots on the Digital Motherboard.

## **Reboot the instrument:**

1. Turn the instrument on. The instrument should boot into the compatible application last upgraded.

### **Replace covers:**

- 1. Replace the top cover and secure it with the 26 screws.
- 2. Slide the outer (cover) on.
- 3. Replace the screws on the rear panel.
- 4. Attach the rear bumpers and handles.

#### **Questions and concerns contact Agilent Technologies Support:**  Phone: (800) 827-3848 (U.S. & Canada) (509) 921-3848 (International) Fax: (509) 921-3514 E-mail: spokane\_service@agilent.com Web: www.agilent.com/find/8960support